## **THE HOW-TO GUIDE**

## **Add Nest Learning Thermostat**™ **and Nest Protect: Smoke + Carbon Monoxide**™ **to Scout**

-Step-by-step instructions to integrate Nest with Scout-

If you have a Scout system and Nest products you can integrate them to control them from one place: your Scout account.

To setup the integration, login into your Scout account on your iPhone app, Android app or on the web, and follow the steps outlined in this document.

- 1. Go to your Devices page
- 2. Select Works with Nest under Integrations:

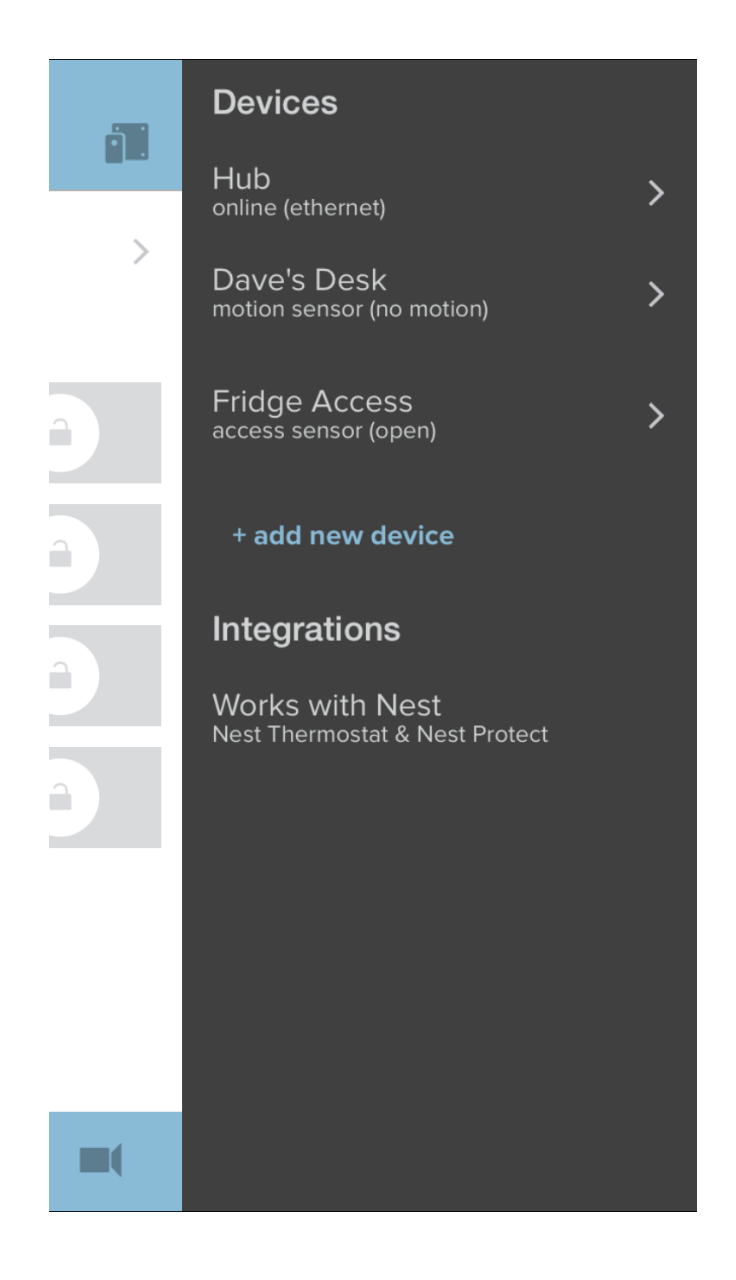

3. Scroll down to the bottom of the below page to select to login to your Nest account:

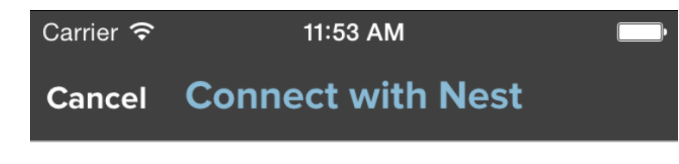

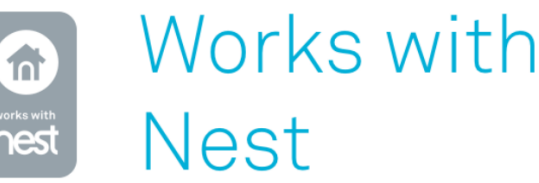

Scout Security Inc would like to do the following:

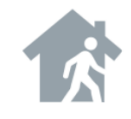

## Set Home and Away.

Allows Scout to set Nest to Home/Away for each Scout mode, When arming a Scout mode, your Nest will be change to the preset status for that

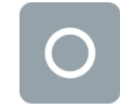

See your Nest Protect's smoke, carbon monoxide, and battery info. Allows Const to road Noot 4. Login to your Nest account on the below screen:

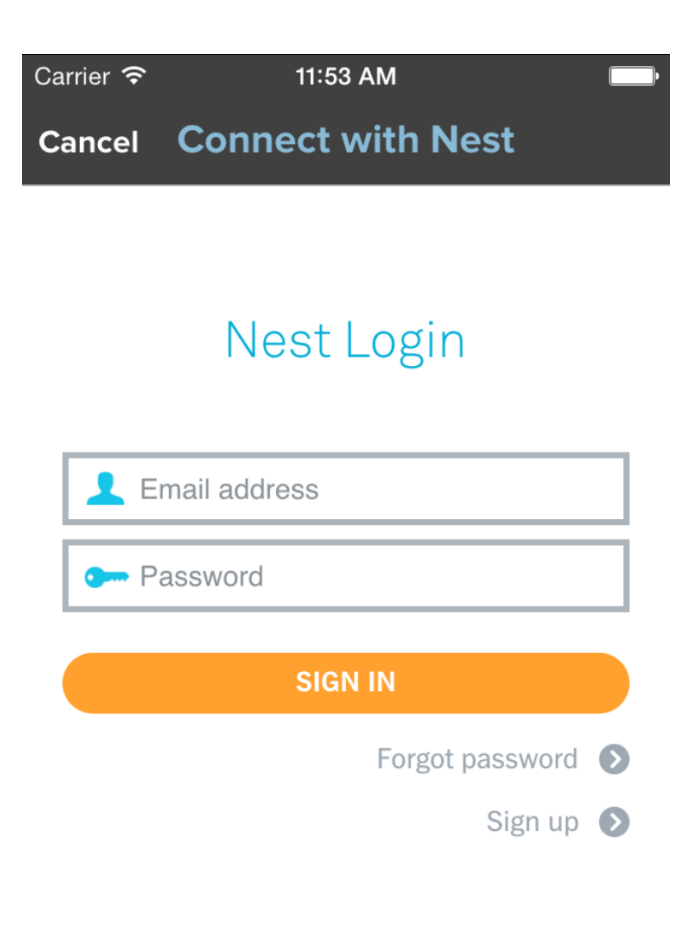

5. Select the Nest Location you want to integrate with Scout:

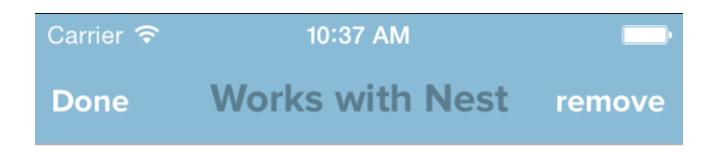

SELECT NEST LOCATION

Ski Home

Home

Changing the associated nest location will remove all Nest products and Nest Away/Home state settings from this Scout location

6. After selecting the Nest Location you want to add, based on the Nest devices you own, you will see your Nest devices populate below. For example, below you can see two Nest Protects for this Nest Location:

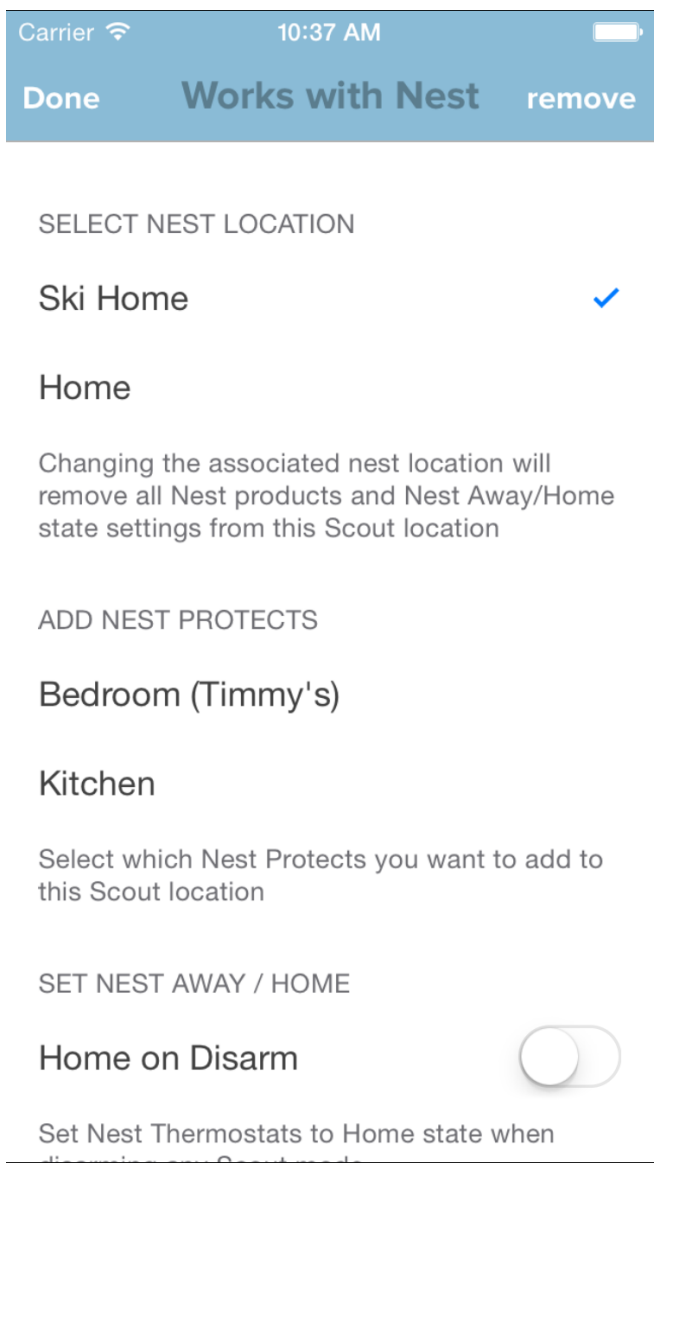

7. If you have Nest Protect(s), you can select the Nest Protect(s) you want associated with your Scout location:

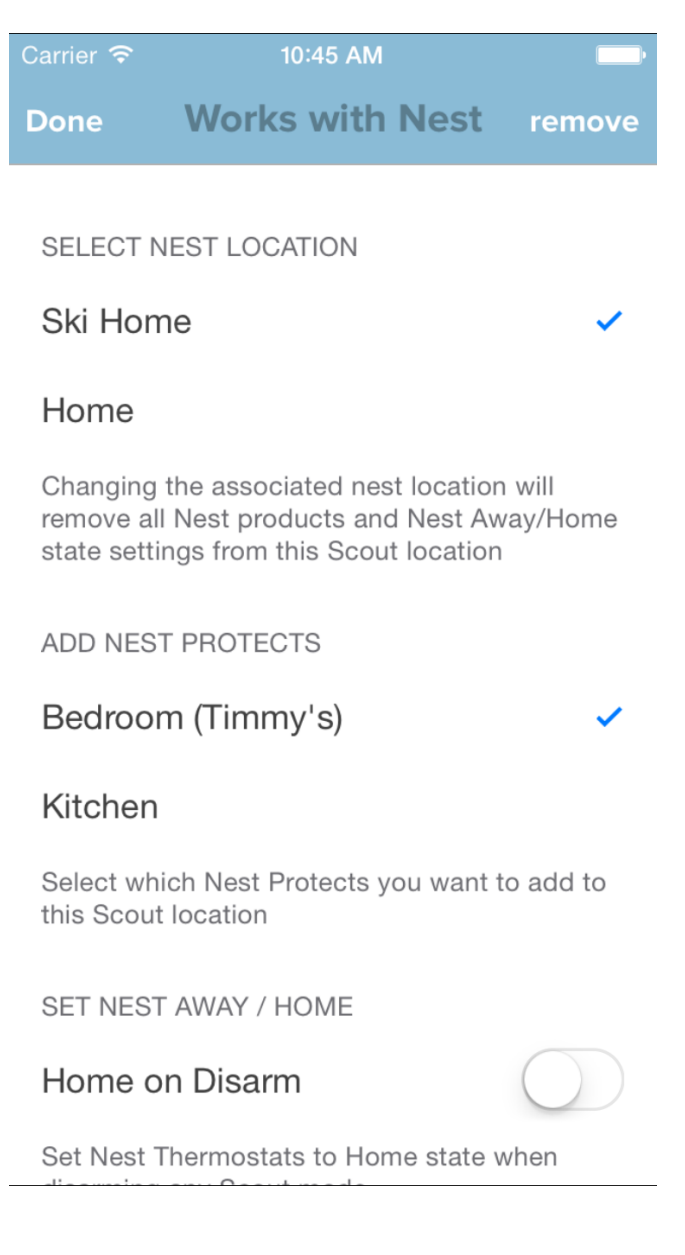

8. Scroll down on the same page and if you have Nest Thermostat(s), you can select AWAY/HOME based on the Scout modes you have setup. For example, if you want your Nest Thermostat to be set to Away when your Scout is set to Away mode, select Away:

*\*Please note: "Home on Disarm" will set your Nest Thermostat to Home state when you disarm any Scout mode.*

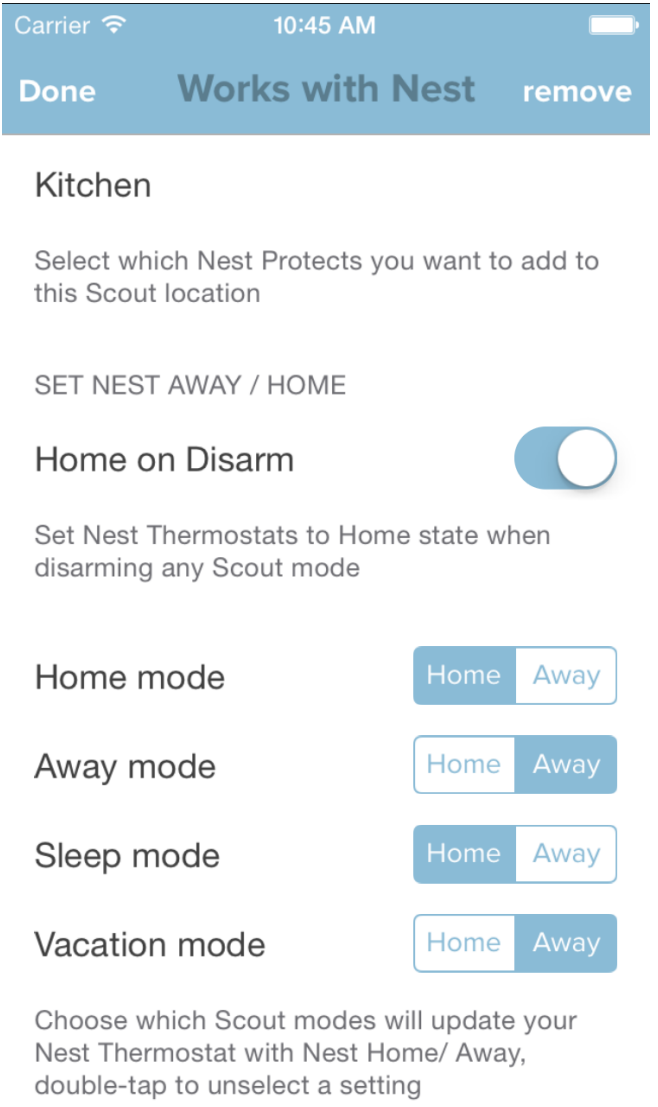

9. Once complete, you will see your Nest Protect(s) under your Devices page in your Scout account:

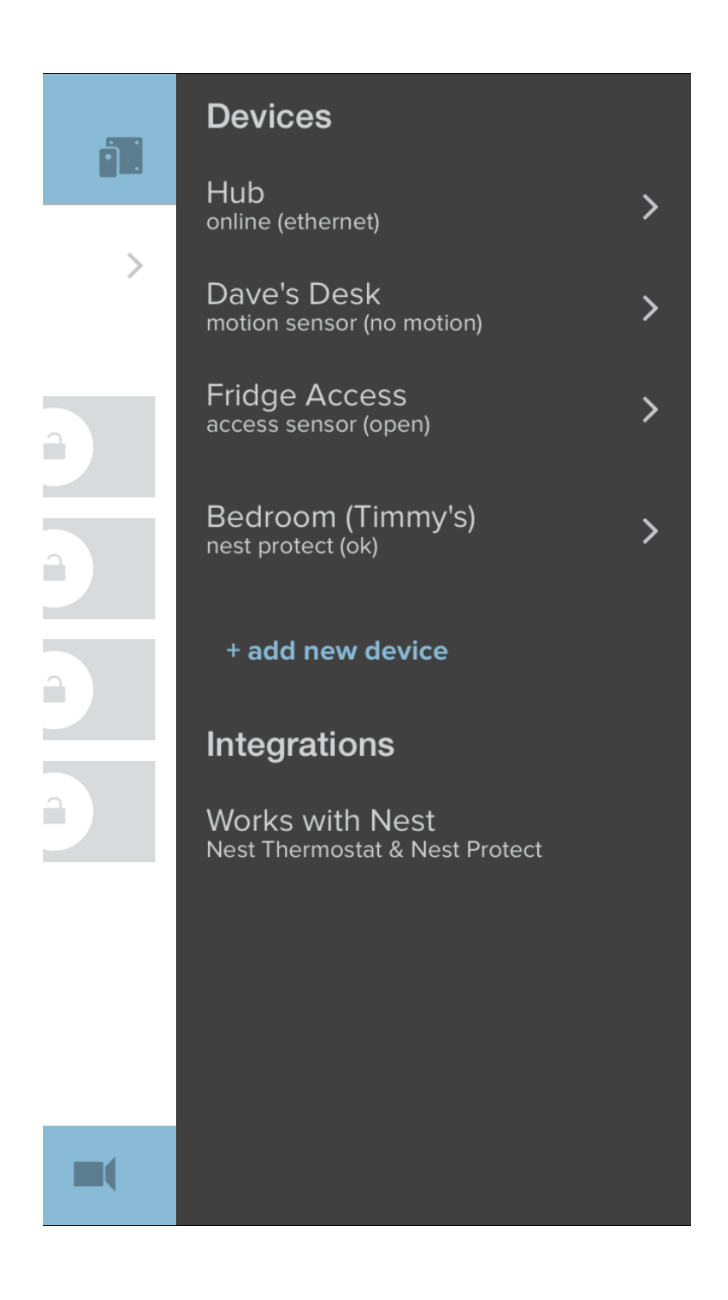

10. In your Activity Feed, you will see your Nest Protect pairing notification. If your integrated Nest Protect is triggered, they will now appear in your Activity Feed. Here is an example of what that will look like during a carbon monoxide detection. This will be the same type of notification you will see if smoke is detected:

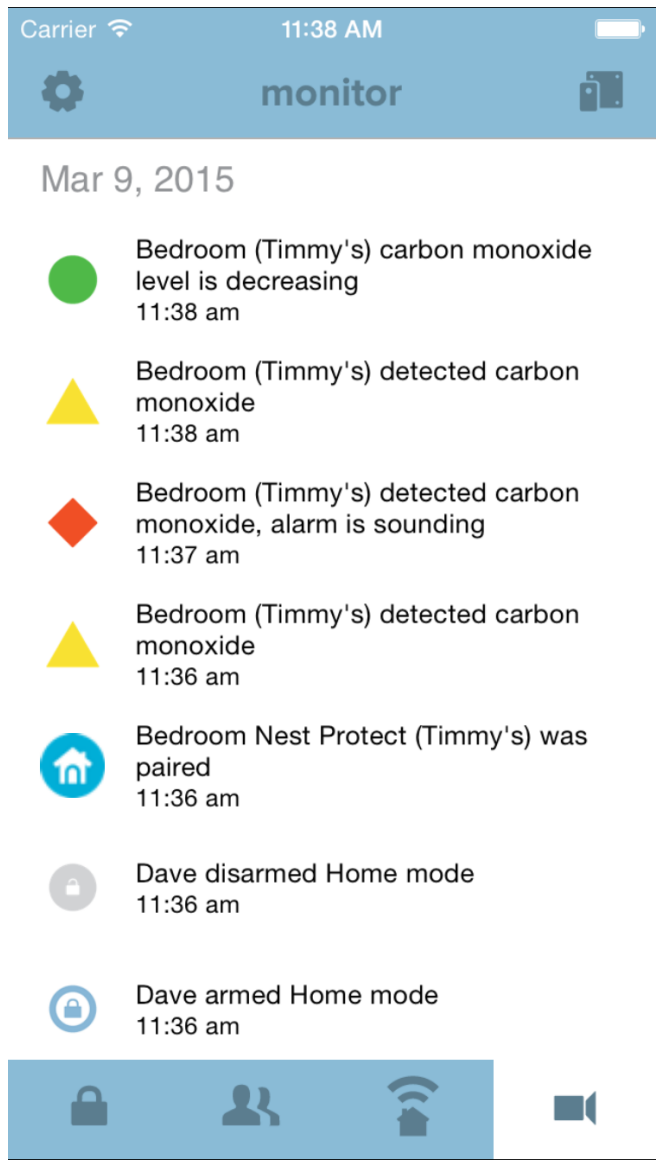

11. Now when you go into your edit a Mode, you can add your integrated Nest Protect to your Scout Mode. If Nest Protect is triggered, it will trigger the "Then" reaction defined in that mode.

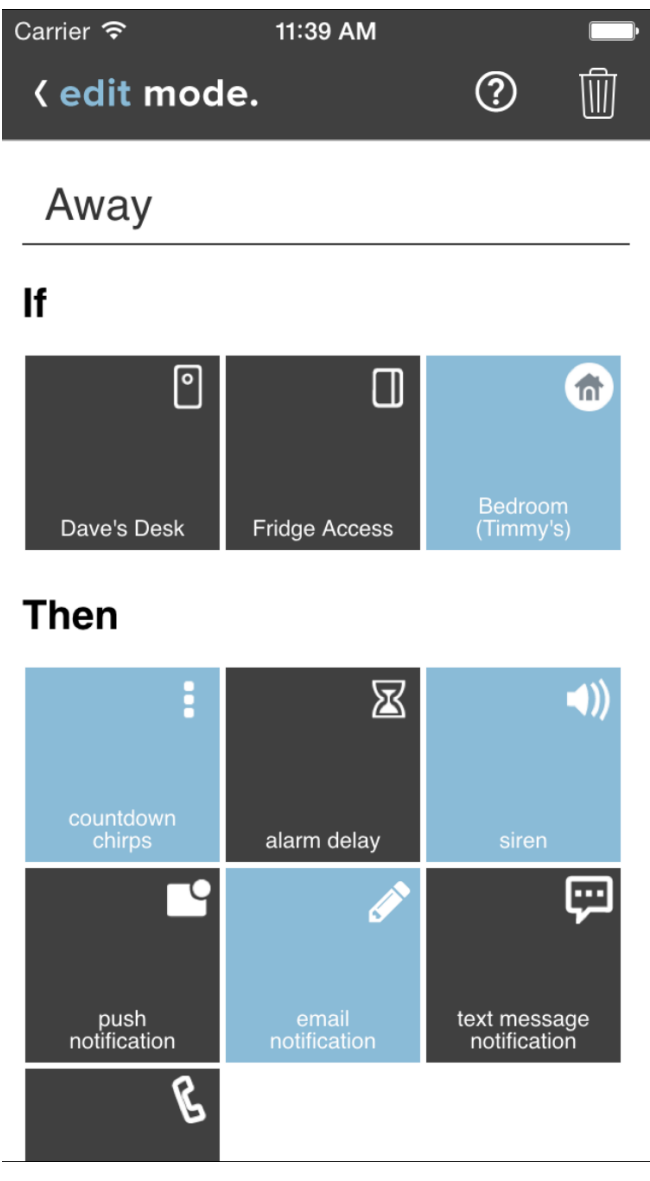

12. When you arm your Scout Mode on your Alarm page, you will be asked to Confirm Nest Home/Away based on your pre-defined settings in Step 8. Below is an example of confirming\* Nest Away when arming the Office to Away mode:

*\*The confirmation button is temporary and if not selected, will disappear.*

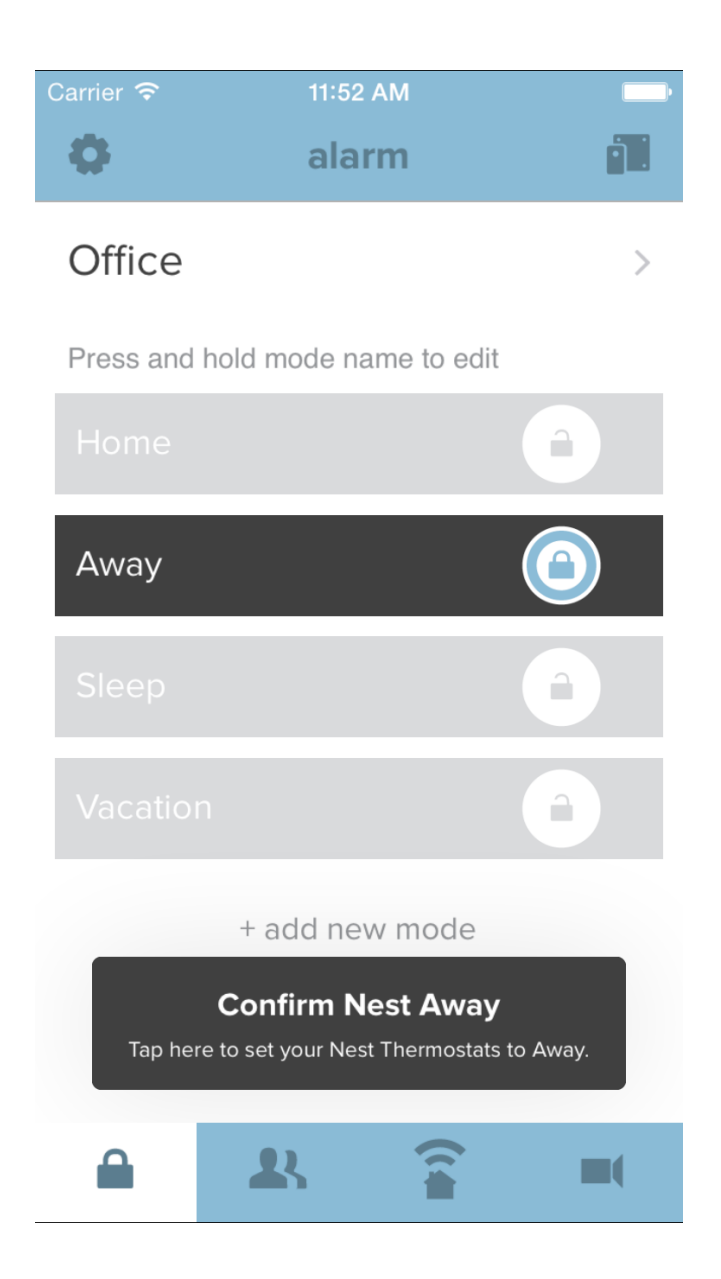